Confluence  $\blacktriangleright$  5.9  $\blacktriangleright$ 

Watch

# Configuring a WebDAV client for **Confluence**

WebDAV allows users to access Confluence content via a WebDAV client, such as 'My Network Places' in Microsoft Windows. Provided that the user has permission, they will be able to read and write to spaces, pages and attachments in Confluence. Users will be asked to log in and the standard Confluence content access permissions will apply to the equivalent content available through the WebDAV client.

> Mapping a Confluence WebDAV network drive requires a set of specific criteria to be met. For specific information, please see Windows Network Drive [Requirements.](#page-1-1)

# <span id="page-0-0"></span>Introduction to Confluence's WebDAV Client Integration

By default, all WebDAV clients have permission to write to Confluence. Write permissions include the ability for a WebDAV client to create, edit, move or delete content associated with spaces, pages and attachments in a Confluence installation.

#### On this page:

- Introduction to [Confluence's](#page-0-0) WebDAV Client Integration
- Using a [WebDAV](#page-1-0) Client to Work with Pages
- Restricting WebDAV Client Write Access to [Confluence](#page-3-0)
- Disabling Strict Path [Checking](#page-5-0)
- Virtual Files and [Folders](#page-5-1)
- [Known](#page-6-0) Issues

#### Related pages:

- Global [Permissions](https://confluence.atlassian.com/doc/global-permissions-overview-138709.html) Overview
- [Disabling](https://confluence.atlassian.com/display/UPM/Disabling+and+enabling+add-ons) and enabling add-ons
- Disabling or Enabling [Confluence](https://confluence.atlassian.com/display/AOD/Disabling+or+Enabling+Confluence+Add-ons) Add-ons
- Attachment Storage [Configuration](https://confluence.atlassian.com/doc/attachment-storage-configuration-166876.html)

On the 'WebDAV Configuration' screen in the Confluence Administration Console, you can:

- Deny a WebDAV client write [permissions](#page-4-0) to a Confluence installation using a regular expression (regex).
- Disable or enable strict path [checking.](#page-5-2)
- Enable or disable access to specific virtual [files/folders.](#page-5-3)

Note:

 $\bigcirc$ 

12.2.2016 Configuring a WebDAV client for Confluence Atlassian Documentation

- The 'WebDav Configuration' page is only available if the WebDAV plugin has been enabled. Note that this plugin is bundled with Confluence, and can be enabled or disabled by the System Administrator.
- The settings on the 'WebDay Configuration' page do not apply to external attachment storage configuration.

# <span id="page-1-0"></span>Using a WebDAV Client to Work with Pages

The following sections tell you how to set up a WebDAV client natively for a range of different operating systems. WebDAV clients typically appear as drives in your operating system's file browser application, such as Windows Explorer in Microsoft Windows, or Konqueror in Linux.

# Accessing Confluence in Finder on Mac OSX

To use Finder to view and manage Confluence content:

- 1. In Finder choose Go > Connect to Server.
- 2. Enter your Confluence URL in this format:

http://<confluenceURL>/plugins/servlet/confluence/default 1

For example if your Confluence URL is <http://ourconfluence.atlassian.net/wiki> you would enter:

http://ourconfluence.atlassian.net/wiki/plugins/servlet/confluence/default 1

You must use HTTP, you'll be able to connect with HTTPS but you wont see any content.

- 3. Enter your Confluence username and password and click Connect. Note: use your username (jsmith), not your email address, unless your email address is your username.
- 4. Confluence will appear as a shared drive in Finder.

You can use the same URL to connect using a third party WebDav client, like CyberDuck.

### Accessing Confluence in Explorer in Microsoft Windows

This section covers the two methods for configuring a WebDAV client natively in Microsoft Windows:

- As a network drive
- As a web folder

If possible, use the network drive method as this will enable more comprehensive WebDAV client interaction with Confluence than that provided by a web folder. However, your Confluence instance must meet several environmental constraints if you use this method. If you cannot configure your instance to meet these requirements, then use the web folder method or third-party WebDAV client software.

<span id="page-1-1"></span>If you run into any problems with the procedures in this section, please refer to the WebDAV [Troubleshooting](https://confluence.atlassian.com/confkb/webdav-troubleshooting-200704715.html) page.

### Windows Network Drive

To map a Confluence WebDAV client network drive, your Confluence instance must be configured so that *all* of the following criteria is met:

- Uses HTTP (not HTTPS)
- Listens on port 80 (not 8090, the default for Confluence distributions)
- Has no context root
- There is an issue (WBDV-208) that can prevent Network Drives from being mapped. Please use the Network Folders steps below as a workaround.

The reason for these restrictions results from limitations in Microsoft's Mini-Redirector component. For more information, please refer to Microsoft's server [discovery](http://www.greenbytes.de/tech/webdav/webdav-redirector-list.html#issue-server-discovery) issue.

### To map a Confluence WebDAV client network drive in Microsoft Windows:

- 1. In Windows XP, go to My Computer ‐> Tools menu ‐> Map Network Drive. In Windows Vista, go to Computer -> Map Network Drive. The 'Map Network Drive' dialog box opens.
- 2. Specify the following input to map the WebDAV client as a network drive:
	- o **Drive:** <Any drive letter> (for example, Z:)
	- Folder: \\<hostname>\webdav (for example, \\localhost\webdav)
- 3. Click 'Finish'.

When prompted for login credentials, specify your Confluence username and password.

### Windows Web Folder

#### To map a Confluence WebDAV client web folder in Windows XP:

- 1. Go to My Network Places and choose 'Add a network place'. The 'Add Network Place Wizard' opens.
- 2. Click 'Next', ensure that 'Choose another network location' is selected and then click 'Next' again.
- 3. In the 'Internet or network address' field, enter the URL for the Confluence WebDAV location (for example, http://<confluence server

url>/confluence/plugins/servlet/confluence/default or http://<confluence server url>/plugins/servlet/confluence/default) and then click 'Next'.

When prompted for login credentials, specify your Confluence username and password.

- 4. Provide a meaningful name for your web folder and proceed with the remainder of the wizard.
- 5. Click 'Finish'.

*Screenshot: A Confluence WebDAV Client Web Folder in Windows XP*

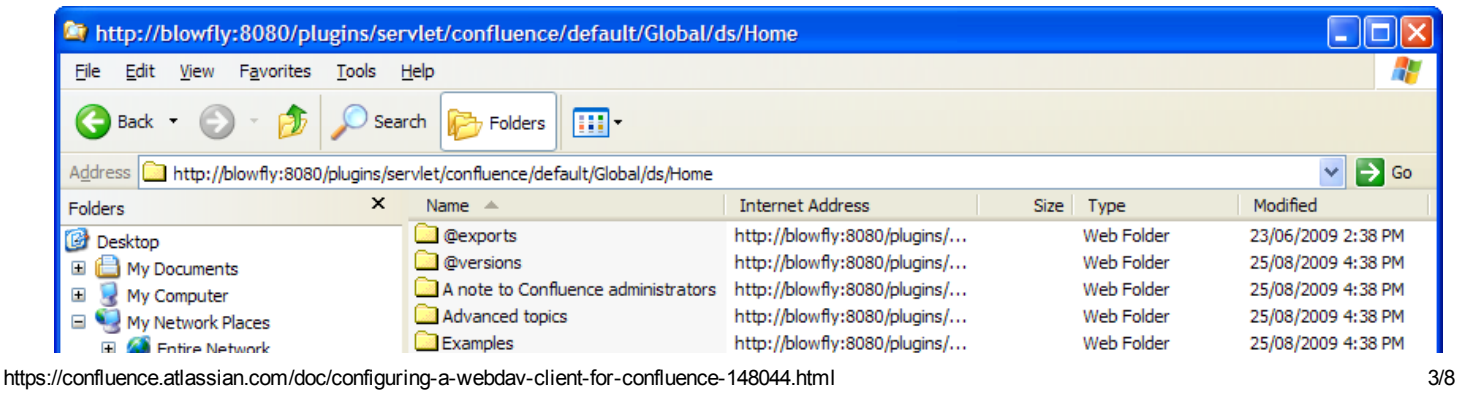

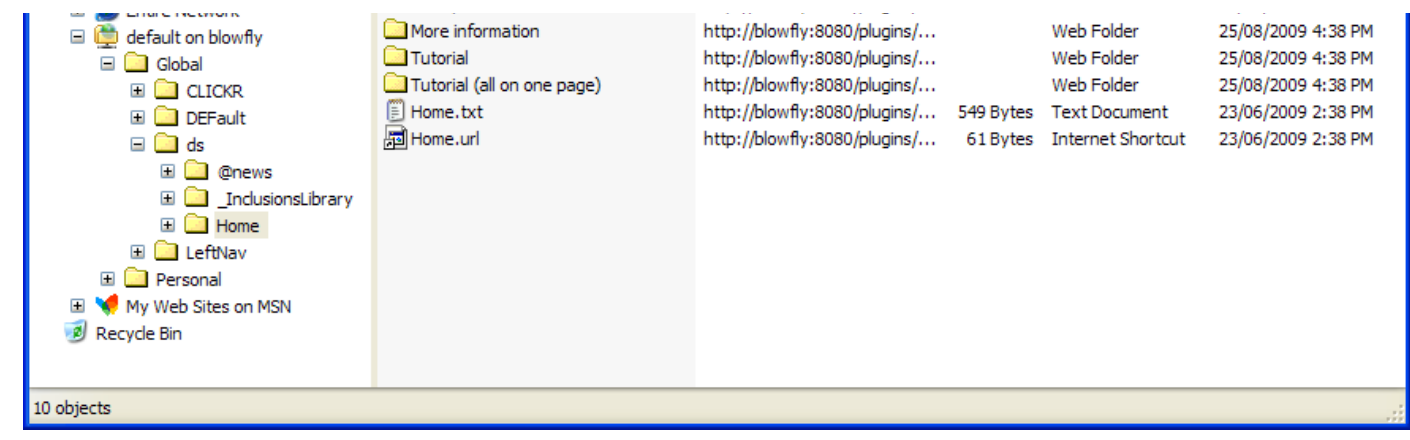

### To map a Confluence WebDAV client web folder in Windows Vista:

This procedure is very similar to the one for Windows XP. However, the following procedure includes the slight interface differences that are specific to Windows Vista.

- 1. Open the 'Map Network Drive' dialog box (refer to first step of the procedure above for mapping a network drive) and choose 'Connect to a Web site that you can use to store your documents and pictures'. The 'Add Network Location' wizard opens.
- 2. Click 'Next', ensure that 'Choose a custom network location' is selected and then click 'Next' again.
- 3. In the 'Internet or network address' field, enter the URL for the Confluence WebDAV location (for example, http://<confluence server url>/confluence/plugins/servlet/confluence/default or http://<confluence server url>/plugins/servlet/confluence/default) and then click 'Next'. When prompted for login credentials, specify your Confluence username and password.
- 4. Provide a meaningful name for your network location/web folder and proceed with the remainder of the wizard.
- 5. Click 'Finish'.

### Setting up a WebDAV client in Linux or Solaris

There are many tools and mechanisms available for configuring WebDAV clients in these operating systems. Therefore, we have chosen to demonstrate this using the file manager [Konqueror](http://www.konqueror.org/), which is part of the Linux K Desktop [Environment](http://www.kde.org/).

### To set up a Confluence WebDAV client in Konqueror:

- 1. Open Konqueror.
- 2. In the 'Location' field, enter the URL for the Confluence WebDAV location using the 'protocol' webdavs (for example, webdavs://<confluence server url>/confluence/plugins/servlet/confluence/default or webdavs://<confluence server url>/plugins/servlet/confluence/default) and press Enter. If prompted for login credentials, specify your Confluence username and password. You should be able to click to load many, but not all files. In practice, you would normally save a modified file locally, then drag it to the Konqueror window to upload it to Confluence.

# <span id="page-3-0"></span>Restricting WebDAV Client Write Access to Confluence

https://confluence.atlassian.com/doc/configuring-a-webdav-client-for-confluence-148044.html 4/8 In earlier versions of the WebDAV plugin, separate options for restricting a WebDAV client's write permissions (that is, create/move, edit and delete actions), were available. However, in the current

version of this plugin, they have been simplified and combined into a general write permission restriction that covers all of these actions.

WebDAV clients are now denied write permission to your Confluence installation by setting a regex that matches specific content within the WebDAV client's user agent header. Upon setting a regex, it will be added to a list of restricted WebDAV clients. Any WebDAV clients whose user agent header matches a regex in this list will be denied write permission to your Confluence installation.

<span id="page-4-0"></span>*Example: A PROPFIND method header generated by a Microsoft Web Folder WebDAV client, showing the user agent header field:*

- PROPFIND /plugins/servlet/confluence/default HTTP/1.1 1
- Content-Language: en-us 2
- Accept-Language: en-us 3
- Content-Type: text/xml 4
- Translate: f 5
- Depth: 1 6
- Content-Length: 489 7
- User-Agent: Microsoft Data Access Internet Publishing Provider DAV 8
- Host: 127.0.0.1:8082 9
- Connection: Keep-Alive 10

Note: Unlike earlier versions of the WebDAV plugin which could only restrict write permissions for all WebDAV clients, the current version of this plugin allows you to restrict write permissions to specific WebDAV clients selectively.

### To restrict a WebDAV client's write access permissions to your Confluence installation:

- 1. Choose the cog icon  $\mathbf{X}$ , then choose General Configuration under Confluence Administration
- 2. Choose 'WebDav Configuration' in the left panel. The 'WebDAV Configuration' page is displayed.
- 3. Enter a regex that matches a specific component of the user agent header sent by the WebDAV client you want to restrict.
- 4. Click the 'Add new regex' button. The regex is added to the list of restricted WebDAV clients. You can repeat steps 3 and 4 to add a regex for each additional WebDAV client you want to restrict.
- 5. Click the 'Save' button to save the configuration changes.

### To restore one or more restricted WebDAV client's write access permissions to your Confluence installation:

- 1. Choose the cog icon  $\mathbf{X}$ , then choose General Configuration under Confluence Administration
- 2. Click 'WebDav Configuration' under 'Configuration' in the left panel. The 'WebDAV Configuration' page is displayed.
- 3. Select the regex(es) from the list that match(es) the user agent header sent by the restricted WebDAV client(s) you want to restore.
- 4. Click the 'Remove selected regexes' button. The regexes you had selected are removed from the list of restricted WebDAV clients.
- 5. Click the 'Save' button to save the configuration changes.

*Screenshot: WebDAV configuration*

# **WebDAV Configuration**

### Denying Modifications From WebDAV Clients

You can deny certain WebDAV clients from writing to Confluence. To do that, please add a regular expression matching the clients user agent headers. For instance, "Microsoft.\*" will deny write operations by Microsoft WebDAV clients.

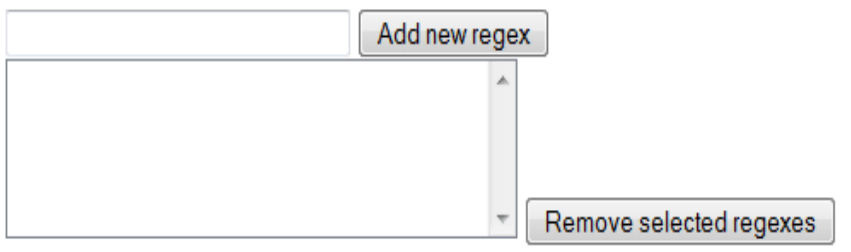

### Disable Strict Path Checking

Strict path checking is enabled by default to respect the file system heirarchy that the plugin exposes. Unfortunately, that can cause problems like WBDV-175. The problem is related to corrupt page ancestor data and we recommend that users affected by the problem fix it by rebuilding the ancestor table. If that does not fix the problem or if the approach can't be taken for any reason, users can disable the strict path checking here.

Please note that disabling strict path checking may cause other problems with certain WebDAV clients. This is a highly experimental workaround.

Disable strict path check:  $\square$ Save

# <span id="page-5-2"></span><span id="page-5-0"></span>Disabling Strict Path Checking

If you observe any idiosyncrasies with your WebDAV client, such as a folder that does exist on your Confluence site but is missing from the client, you can disable the WebDAV plugin's strict path checking option, which may minimise these problems.

### To disable the WebDAV plugin's strict path checking option:

- 1. Choose the cog icon  $\mathbf{R}$ , then choose General Configuration under Confluence Administration
- 2. Click 'WebDav Configuration' under 'Configuration' in the left panel. The 'WebDAV Configuration' page is displayed.
- 3. Clear the 'Disable strict path check' check box.

You can re-enable this option at a later point in time by simply selecting this check box.

4. Click the 'Save' button to save this configuration change.

# <span id="page-5-3"></span><span id="page-5-1"></span>Virtual Files and Folders

In the unlikely event that you observe any problems with the WebDAV client's performance or stability,

12.2.2016 Configuring a WebDAV client for Confluence Atlassian Documentation

you can enable access to automatically generated (that is, virtual) files and folders.

#### Note:

By default, these options are hidden on the 'WebDAV Configuration' page. To make them visible, you must append the parameter ?hiddenOptionsEnabled=true to the end of your URL and reload the page. For example:

1 <Confluence base URL>/admin/plugins/webdav/config.action?hiddenOptionsEnabled=true

*Screenshot: The Hidden Virtual Files and Folders Option*

### Virtual Files and Folders

You can choose to either hide or show generated files or folders.

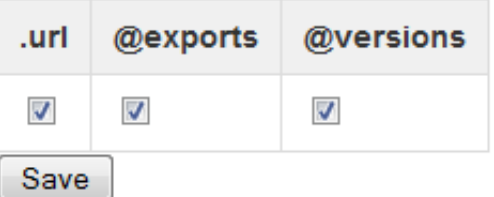

#### To enable or disable access to virtual files and folders:

- 1. Choose the cog icon  $\mathbb{R}$  then choose General Configuration under Confluence Administration
- 2. Click 'WebDav Configuration' under 'Configuration' in the left panel. The 'WebDAV Configuration' page is displayed.
- 3. Amend your URL as described in the note above and reload the 'WebDav Configuration' page.
- 4. Select or clear the check box options in the 'Virtual Files and Folders' section as required.
- 5. Click the 'Save' button to save the configuration changes.

# <span id="page-6-0"></span>Known Issues

Please refer to the WebDAV plugin [documentation](https://studio.plugins.atlassian.com/wiki/display/WBDV/Known+Issues) for a description of the known issues and suggested workarounds.

Was this helpful?  $\circled{c}$  Yes  $\circled{v}$  No  $\overline{a}$ 

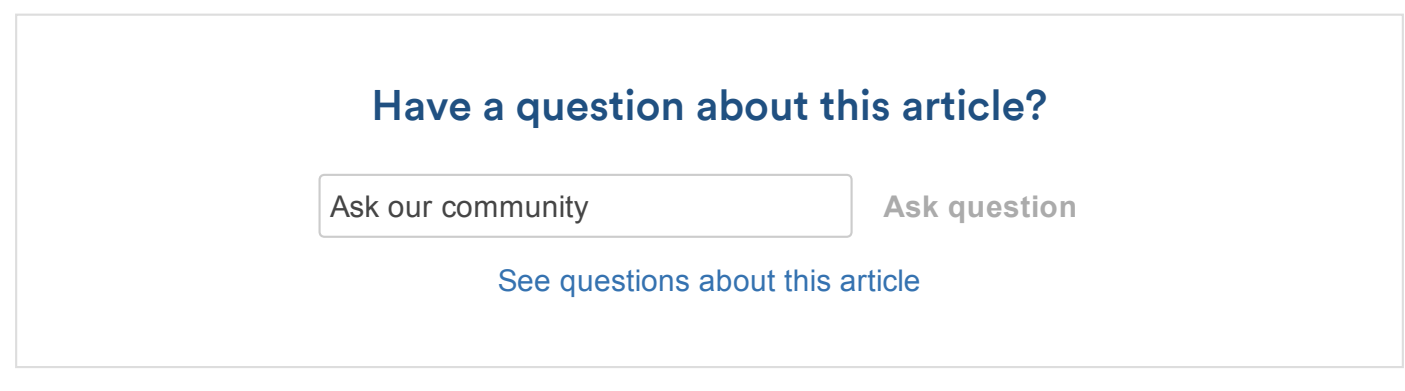